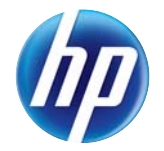

HP LaserJet Enterprise 700 M712

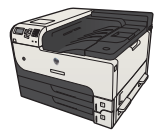

## **Change print-job settings (Windows)**

## **Change the settings for all print jobs until the software program is closed**

The steps can vary; this procedure is most common.

- **1.** From the software program, select the **Print** option.
- **2.** Select the product, and then click **Properties** or **Preferences**.

## **Change the default settings for all print jobs**

**1. Windows XP, Windows Server 2003, and Windows Server 2008 (using the default Start menu view)**: Click **Start**, and then click **Printers and Faxes**.

**Windows XP, Windows Server 2003, and Windows Server 2008 (using the Classic Start menu view)**: Click **Start**, click **Settings**, and then click **Printers**.

**Windows Vista**: Click the Windows icon in the lower-left corner of the screen, click **Control Panel**, and then click **Printers**.

**Windows 7**: Click the Windows icon in the lower-left corner of the screen, and then click **Devices and Printers**.

**2.** Right-click the print-driver icon, and then select **Printing Preferences**.

## **Change the product configuration settings**

**1. Windows XP, Windows Server 2003, and Windows Server 2008 (using the default Start menu view)**: Click **Start**, and then click **Printers and Faxes**.

**Windows XP, Windows Server 2003, and Windows Server 2008 (using the Classic Start menu view)**: Click **Start**, click **Settings**, and then click **Printers**.

**Windows Vista**: Click the Windows icon in the lower-left corner of the screen, click **Control Panel**, and then click **Printers**.

**Windows 7**: Click the Windows icon in the lower-left corner of the screen, and then click **Devices and Printers**.

- **2.** Right-click the print-driver icon, and then select **Properties** or **Printer properties**.
- **3.** Click the **Device Settings** tab.